## **INSTRUCTIONS FOR ENTERING STUDENTS DETAILS UNDER VIDYARTHI BELAKU**

1. Visit website www.ballari.nic.in ( Click on Institution List ) to get the username for institutions other than Highschools. For high schools , the user name is the **DISE code** of the institution.

Click here to enter students data in Joa Br NV& - Fellow Ship Program Institutions List

- 2. The password is already shared with all the institutions during training thru VC (on 07-02- 2018 ) at DC Office which is same for all the institutions.
- 3. Click on **VIDYARTHI BELAKU** link on the website, the login page will open. You need to enter the user name and password along with captcha. Captcha is case sensitive i.e capital and small letter should be entered exactly as appears in the image.

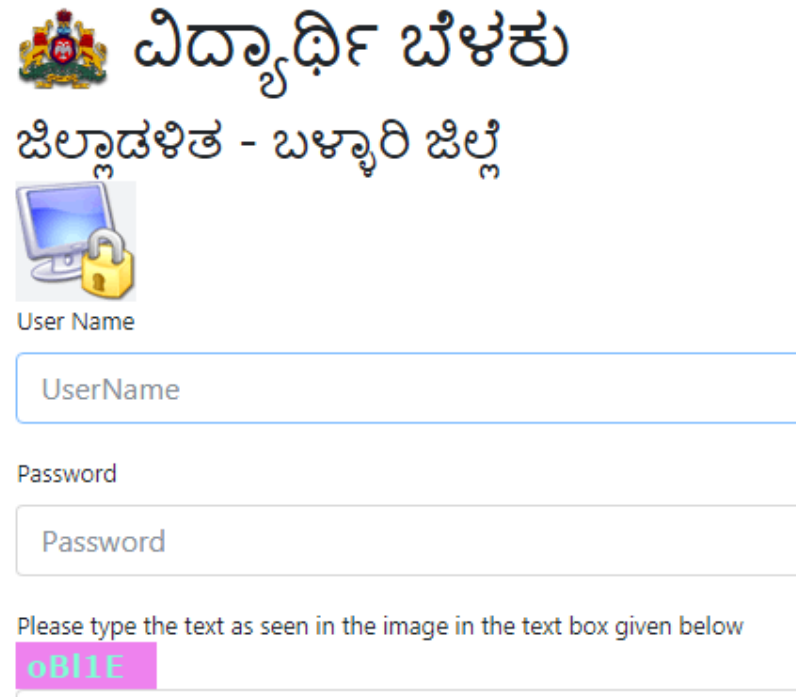

Please type the text as shown above

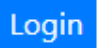

4. After login, go to **"Admin"** tab and select **"change password"** option. Changing password is compulsory before making data entry, otherwise it will not allow you to enter student details. Change the password as per password rules (as provided on the screen). If the password change is successful, it will come to login screen again. Now, login with new password.

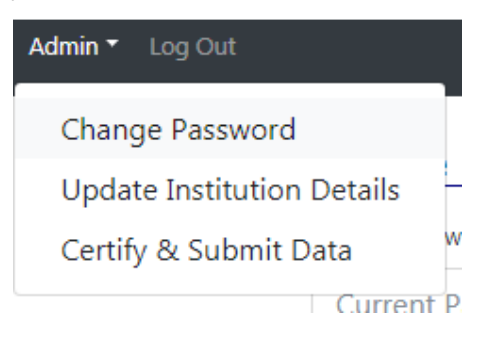

## Change Password

Current Password:

**Current Password** 

Password should contains minimum 8 characters, at least one captital letter, one small letter, one numeric, one special character(#?!@\$%^&\*-)

New Password:

New Password

New Password should contains minimum 8 characters, at least one captital letter, one small letter, one numeric, one special character(#?!@\$%^&\*-)

Confirm New Password:

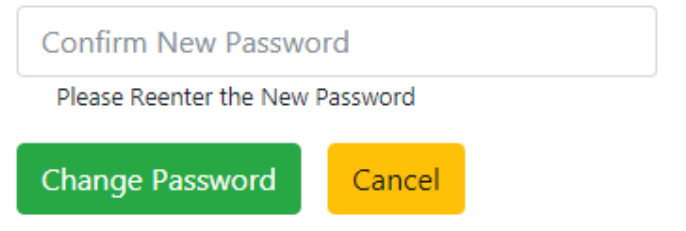

5. After login, select "update Institution details" under "Admin" and update Institution details. Institution Address, mobile number of head of institution and Institution strength (for high schools only Class X strength) are compulsory.

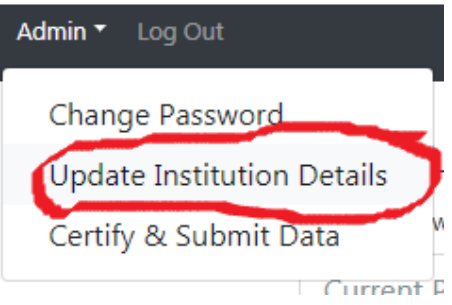

## Update Institution Details

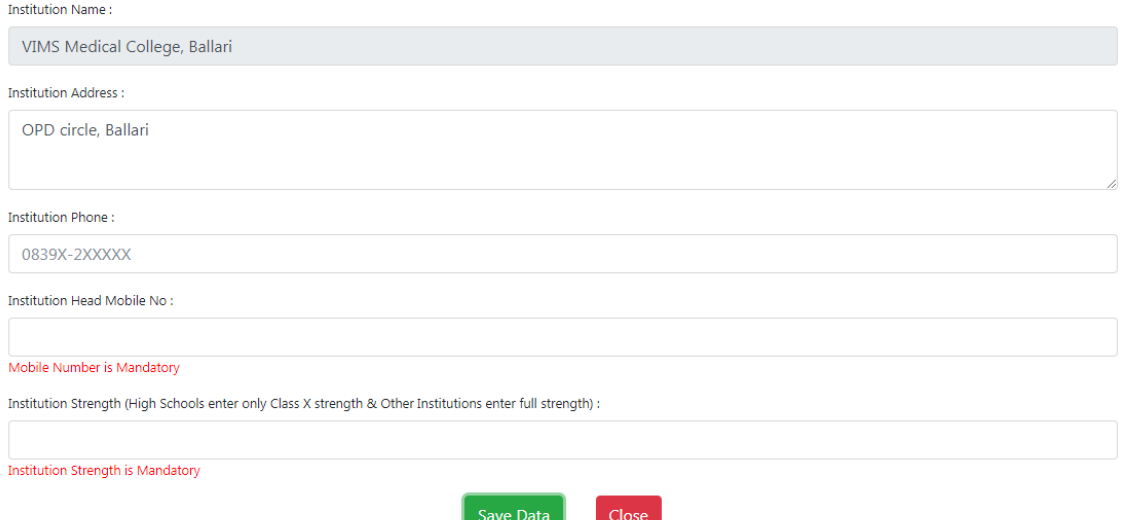

6. After this, go to data entry tab, and select "Add Student Details", Select the course, enter the ADHAR Number and click on "Verify and add" button, Enter all the student details as shown on the screen and click on SAVE. Continue and fill the details of all the eligible students by selecting the course and entering the student AADHAAR number. It will not take same Aadhar number again.

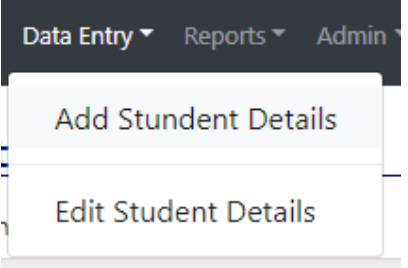

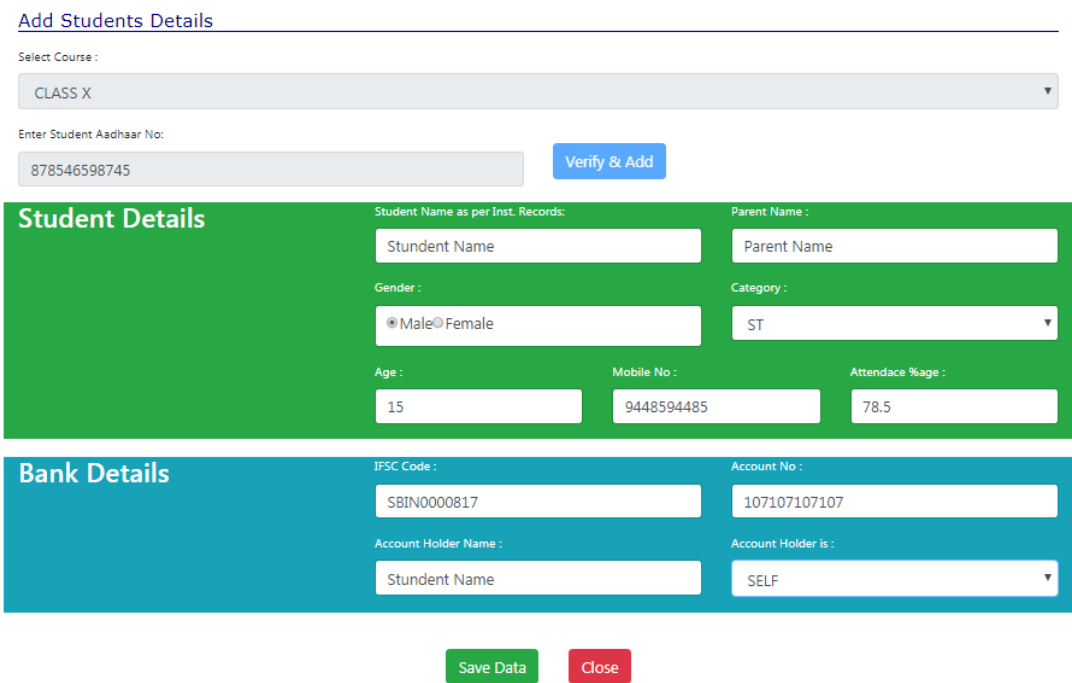

- 7. The ADHAR Details of student and bank Account details of student (if the student do not have any bank account then collect parent Account details ) and mobile number of student/Parent need to be collected before data entry. Student name should be entered as per school records.
- 8. Only the details of students who have attendance of 75% or more need to be entered.
- 9. If there are any mistakes in the data entry made, You can edit the details by selecting **"Edit student details "** under **"Data Entry" (Note : You cannot edit aadhaar number and course. If you have entered them wrongly then you have to delete that student and add freshly with correct aadhaar number and course)**.

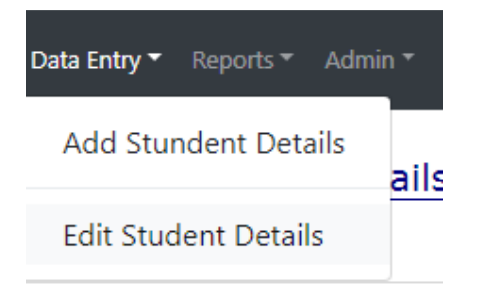

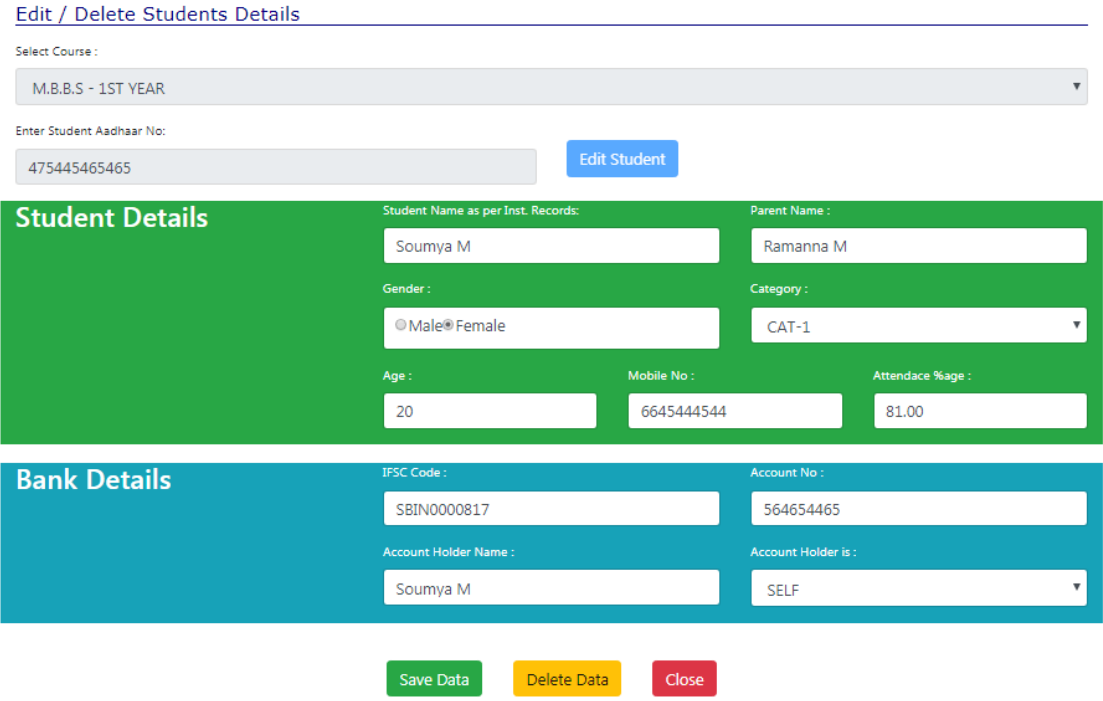

10. Two reports are made available. Detailed report and abstract report. Use these reports for cross verification of correctness of data and data entry.

![](_page_4_Picture_2.jpeg)

- 11. After entering the details of all the students, take the print out of detailed report and verify the list for correctness of details.
- 12. If all the student details in all the courses are entered and the details are verified and found correct as as per reports, then select "**Certify and Submit Data"** option under **Admin** tab. Read the declaration carefully and TICK the checkbox , and click on submit button. Once the data is submitted you cannot modify or add any details. **So, pls doubly ensure that details of all the students are entered before you CERTIFY and SUBMIT.**

![](_page_4_Picture_5.jpeg)

![](_page_5_Picture_24.jpeg)

**\*\*\*\*\* THANK YOU AND ALL THE BEST \*\*\*** 

**For any technical issues you may contact :** 

- **1. Sri. Shivaprakash Vastrad, District Informatics Officer, NIC, Ballari 9448572530**
- **2. Sri. Venkata Ramana Murthy , Additional District Informatics Officer, NIC, Ballari 9035882714**